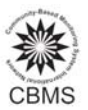

# **Reports, Graphs and Queries**

### **A. Reports**

Reports produce tabular outputs of data contained in the database. Reports may be viewed, saved to file, printed or copied to the clipboard. Reports can also be viewed in standard, time‐series and sectoral formats.

Reports may be made using simple data selection or by using a query. The report contains header, logo *and footer as well as the data. These can be updated in Report Settings.*

*Standard reports consist of a table of columns containing the attributes for the selected features. Time‐ series reports consist of columns containing the selected dates with rows containing the feature name and the corresponding values. Sectoral reports contain all data for the selected feature names and for its child features for the currently active sectors.*

The report is an html document. Links to files and hotlinks to files, websites and email address may be opened by clicking on the name. The left and right arrows at the top left of the window are used for *navigating between links.*

Note: File links and hotlinks are created by adding an attribute of type File or Hotlink respectively in the *Data Dictionary and then importing to file name in the Time‐series Editor dialog.1*

To show all the data on Education and Literacy in all villages in Santa Elena, here are the following steps:

From the *Report* menu, select **Standard** NRDB Pro - [ElNido] **Report**. File Edit Data Map Report Graph Window Help The *Standard Report* dialog is displayed. Standard Report... 61 QI 49 伯 The standard report window will appear. **Standard Report**  $\overline{\phantom{a}}$ Choose the following - Feature: -Feature: Barangay CBMS Core Indicators  $\bullet$  Sector... *Barangay CBMS Core Indicators* Names: an Lorenzo Select.. Names: ian Pedro San Vicente Click the button *Select All to select*  Deselect All abugon *all barangays*  Attribute: and for the Attribute Deselect All Click the button *Select All to select*   $\blacktriangle$ *all indicators*Female ≂ **OK** Cancel  $Query \rightarrow$ 

Here is the sample output:

 $\overline{a}$ 

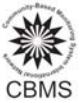

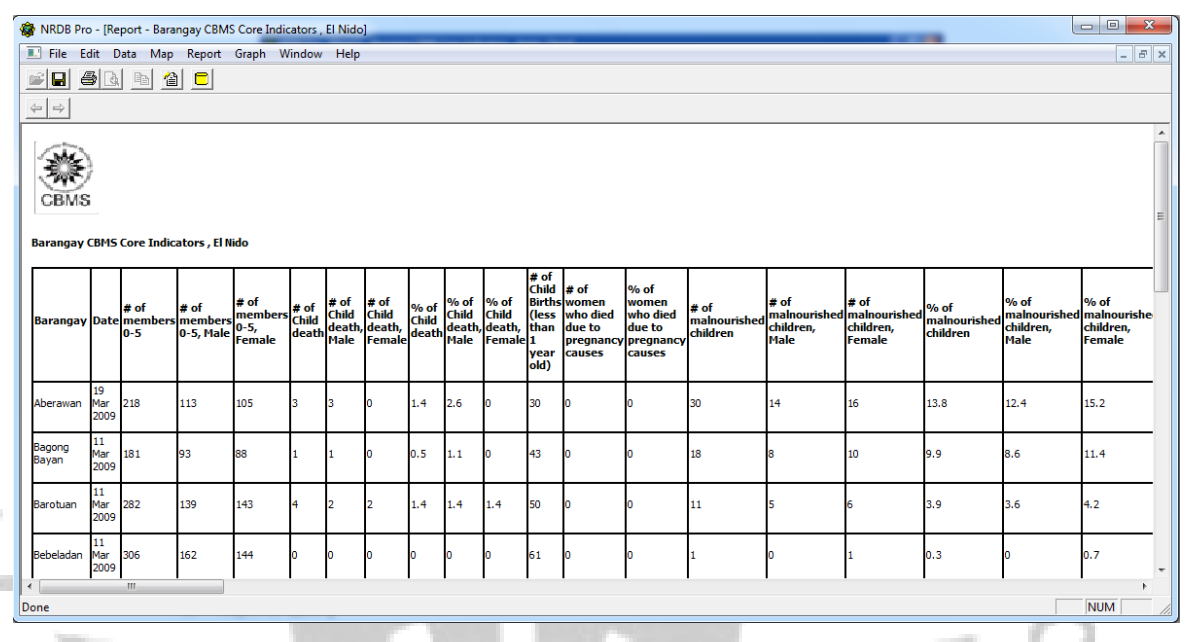

### **B. Graphs**

Graphs enable the graphical output of numerical data. There are three types of graphs available in the CBMS-*NRDB – Histograms, Time‐Series and Pie Charts.* 

The Histogram Graph View outputs the results of a standard graph or query as a histogram graph. The numerical attributes selected are plotted on the graph. The label attributes selected are displayed on the x *axis.*

The Time-Series Graph View outputs the results of a standard time-series graph or query as a time-series *graph. The graph consists of numerical values plotted against a range of dates.*

The Pie Chart outputs the results of a standard selection or a query as a pie chart. The area of each slice of the *pie is proportional to its share of the total.<sup>2</sup>*

As an example, use histogram to show proportion of households with income below poverty threshold for all the villages. Here are the steps:

Select **Histogram Graph** from the *Graph* menu. Graph Window Help Histogram Graph... Time-series Graph... Pie Chart...

 $\overline{a}$ 

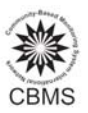

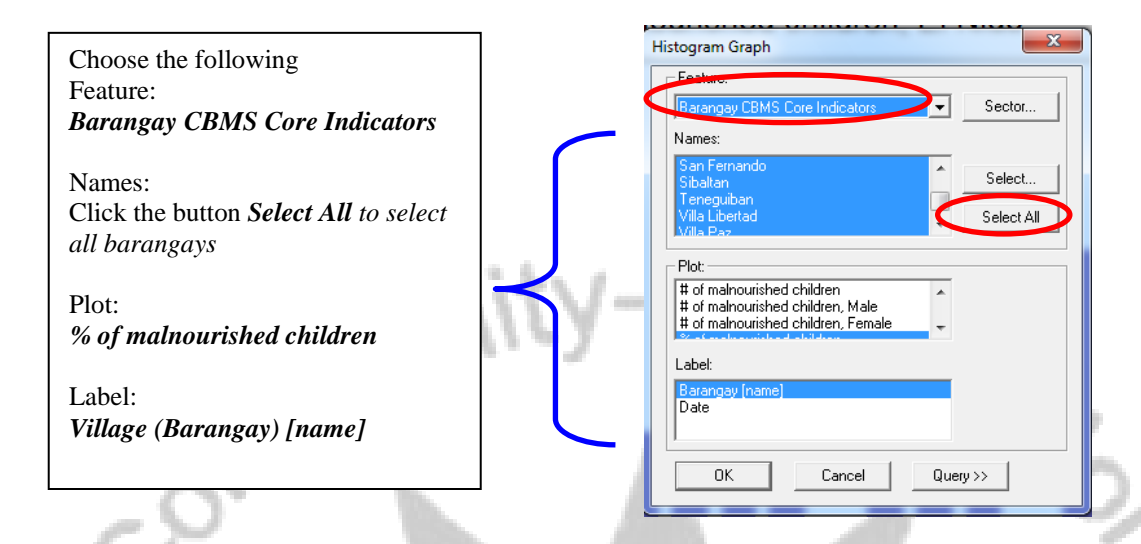

Here is the sample graph of proportion of malnourished children in Municipality of El Nido, Palawan:

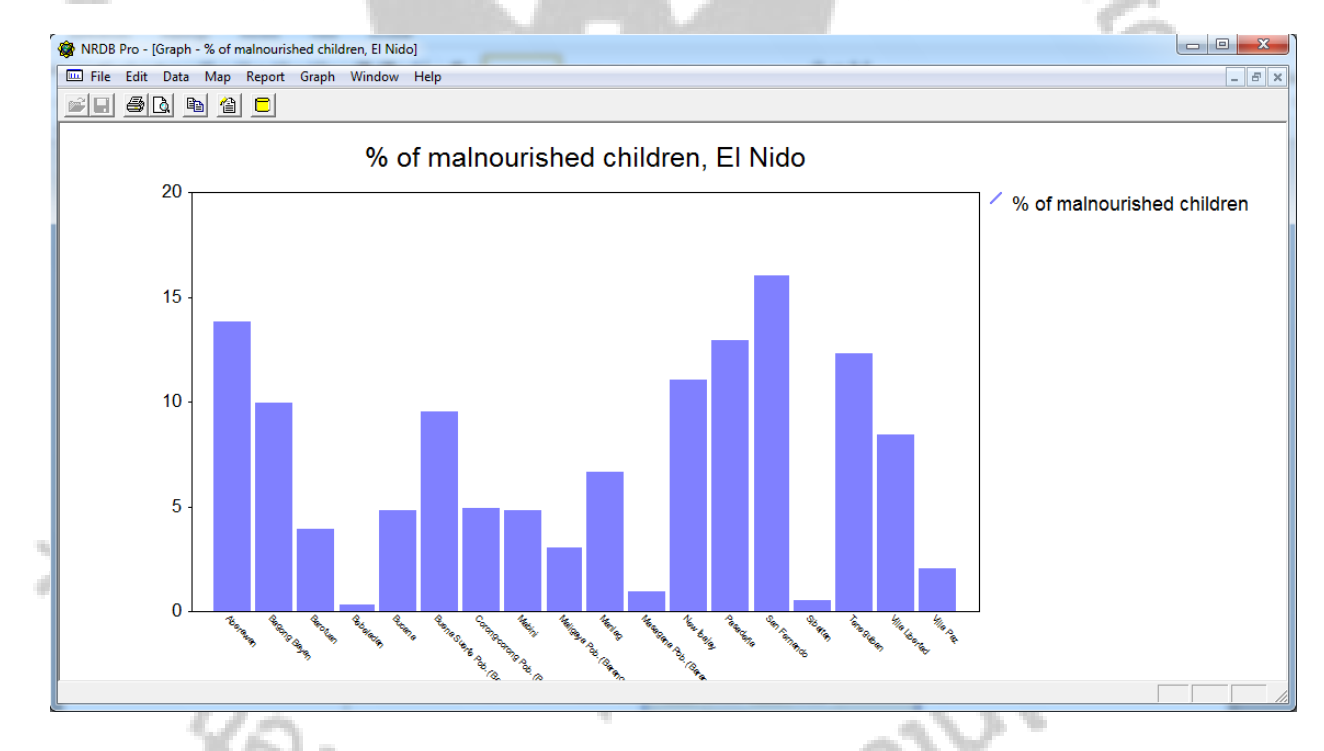

To modify colors, type, font, legend and others, double‐click on the chart to show the graph properties.

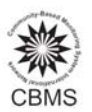

or edited as shown below: Symbols

### The title of the graph can be easily **The intervally constructed by Columns**, Lines,

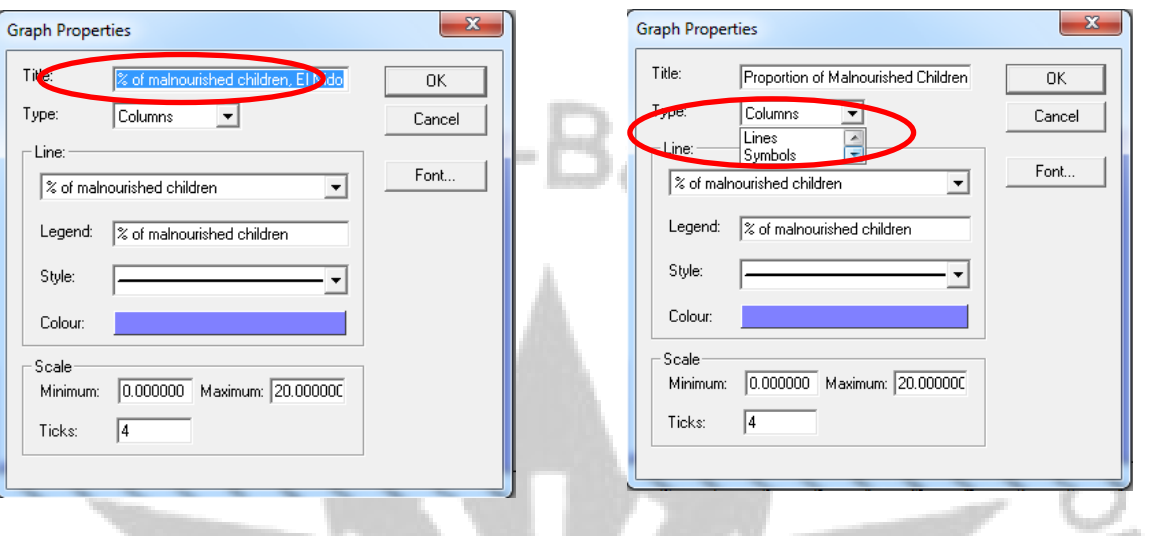

Colour field

# Text that appears in the legend can also be edited Select desired color by changing the color in the

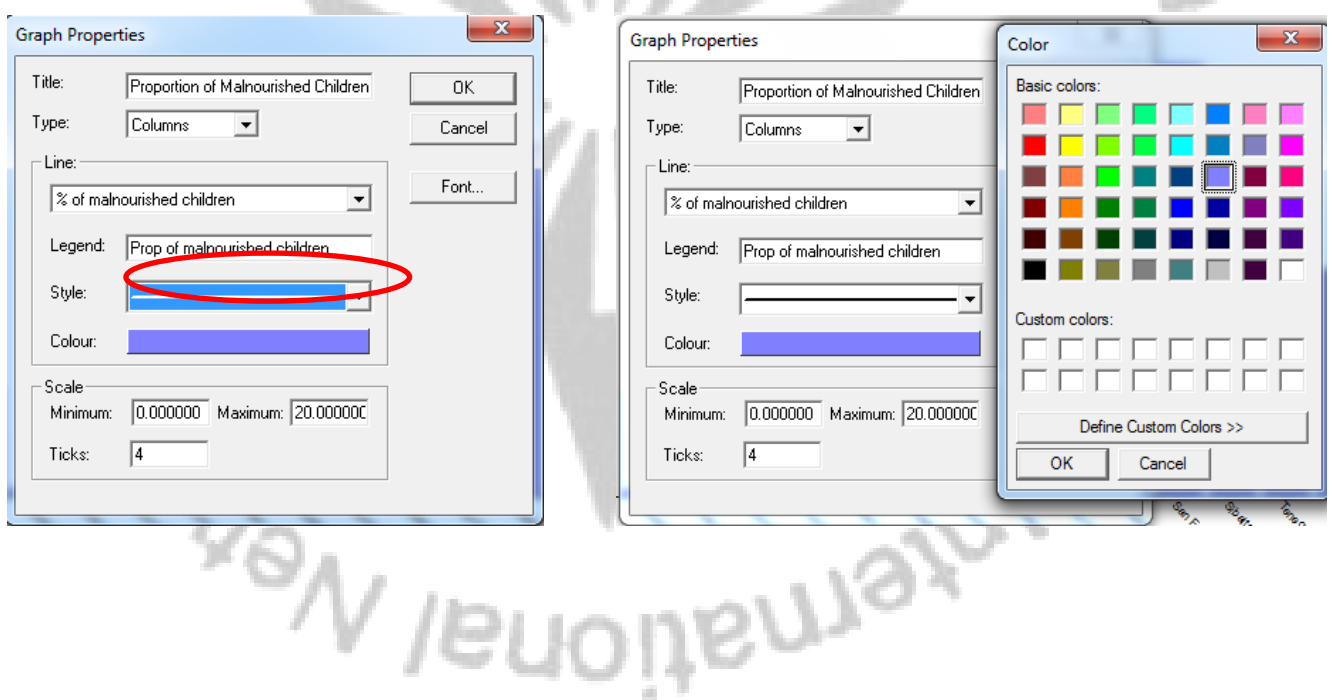

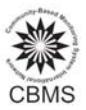

#### To change the font, font style and size, click Font button

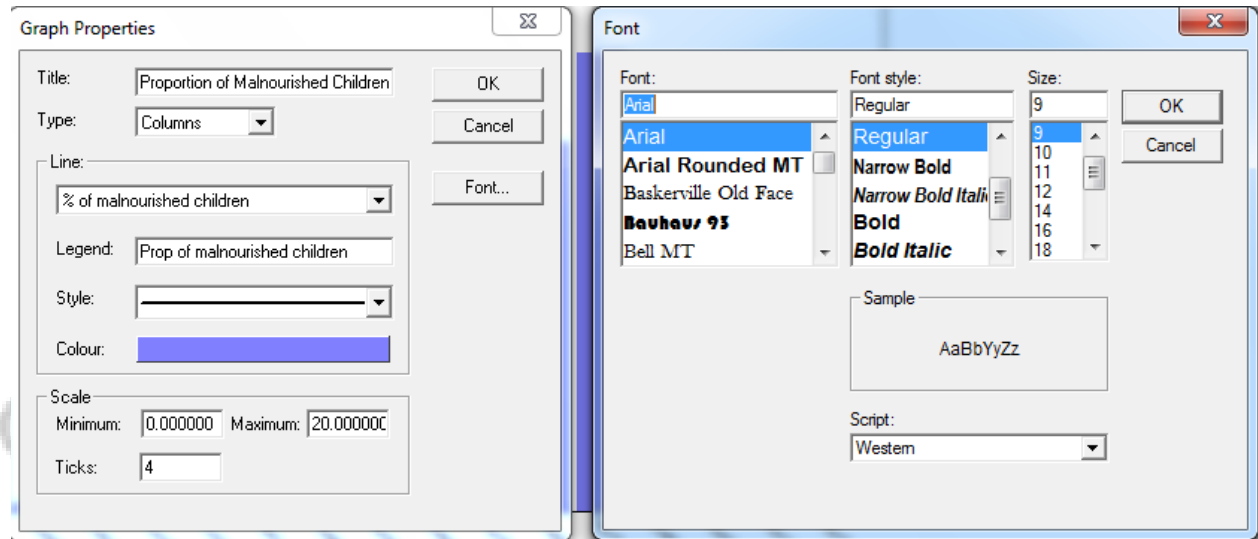

To copy the generated graphs and transfer to MS word or Powerpoint, click Edit in the main toolbar and select  $Copy.$   $=$ 

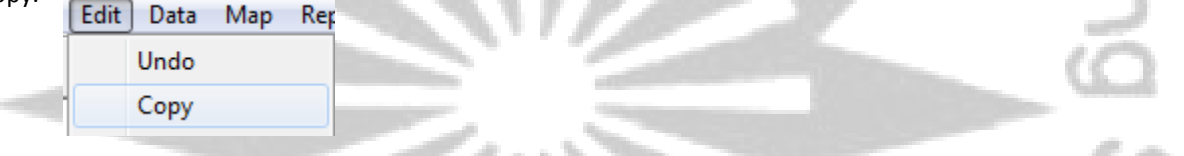

### **C. Queries**

By using queries, users have more control over what is displayed. With queries you can **apply conditions.** For example, only select and display data for a particular year in a time‐series database or display only households which are education poor.

The query dialog allows for retrieval of data to be displayed as reports, graphs or as a map layer.

The basic functionality of the query dialog is similar to the Add Layer dialog for maps and the report and graph dialogs. For maps you should select the feature, names of features, one attribute of type polylines, polygons, coordinates or image and one attribute for the label. For reports and graphs the attributes will include *numeric and text values.*

Queries also allow data to be retrieved according to conditions such as the value of their attributes or the selection of data for a specific period. Attributes for parent features may also be selected. Queries may *include calculations and also the production of statistics.*

*Feature Select the feature to be used in the query.*

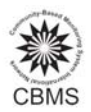

Attributes Check the box to left of the attributes to appear in the graph, map or report. For attributes of type Boolean or Link, expand the attribute by clicking on the small plus [+] to the left of the *name. A list of values will appear. By default all values are checked. Selecting specific values will result in only features with those values being retrieved. Attributes belonging to parent features can also be selected. To view the attributes of parent features click on the small plus [+] to the left of the bottom‐most attribute. For maps, one attribute of type Coordinates or Polylines/Polygons must be selected. Text or numerical attributes will be used as labels.*

*Sector Enables the selection of a type of feature by sector.* 

*Select Enables the selection of features by parent feature.* 

*Select All Selects / deselects all the child attributes of the currently selected attribute.*

#### **1. Map query**

For instance, selecting "Map layers" will display only the attributes directly owned by the feature selected. On the other hand, using "Query>>", variables that can be generated in a single layer can select certain conditions from other associated/linked tables. In the map layer add button, only data for the feature Barangay CBMS Core indicators was shown. Using query, the user can also tick parent features and its attributes which can be shown in the map.

One specific use of map query is in transporting data from NRDB to another program, say GIS software. By using query, the user can export names, parent features and other specific data. Here are the steps:

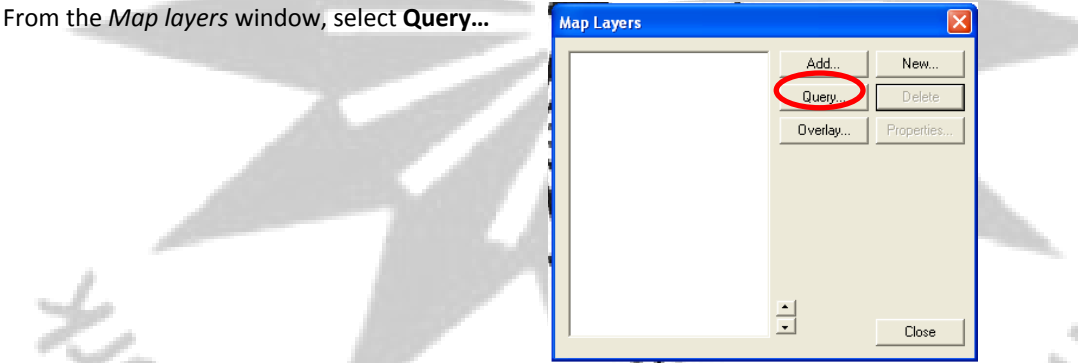

To show the parent features of Households, tick the specific associated/link data user want to show.

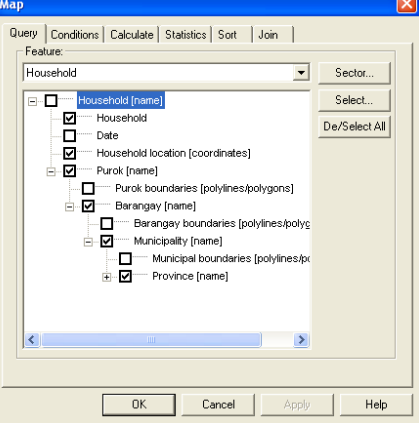

le,

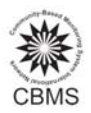

The other tabs could also be explored and left as exercises. "Conditions" will just filter the data, "Calculate" will perform some common computations, "Statistics" will generate some common statistics such as mean, count, etc., "Sort" will order the data by user specified variables and Join can perform basic spatial queries.

## **2.** Reports Query<sup>3</sup>

Selecting "Standard Report" will display only the attributes directly owned by the feature selected. On the other hand, using "Query>>", variables that can be generated in a single report can come from other associated/linked tables. In the previous example, only data for the feature Barangay CBMS Core indicators was shown. Using query, the user can also tick parent features and its attributes which can be shown in the report.

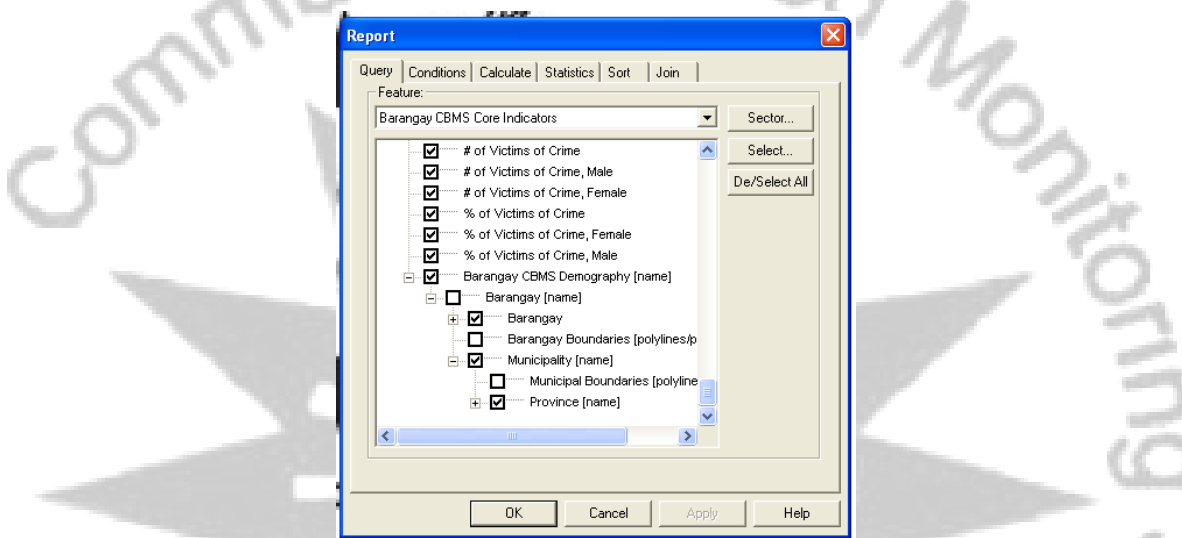

As shown above, selecting the feature "Barangay CBMS Core Indicators" in the "Query" tab will show in a tree the genealogy of the feature. Hence, since there are pre-defined relationships, the user could display the attributes under the feature where the selected feature is nested (parented) until the grandest parent.

For example, we want to identify the waterless villages (or villages with more than 50% no access to safe water supply) in Municipality of El Nido, Palawan. Follow the steps below:

1. Go to Report and click Standard Report

 $\gamma_{\rm V/eq}$ 

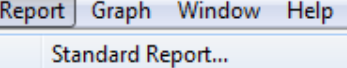

**ISMAY** 

 $\overline{a}$ 

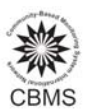

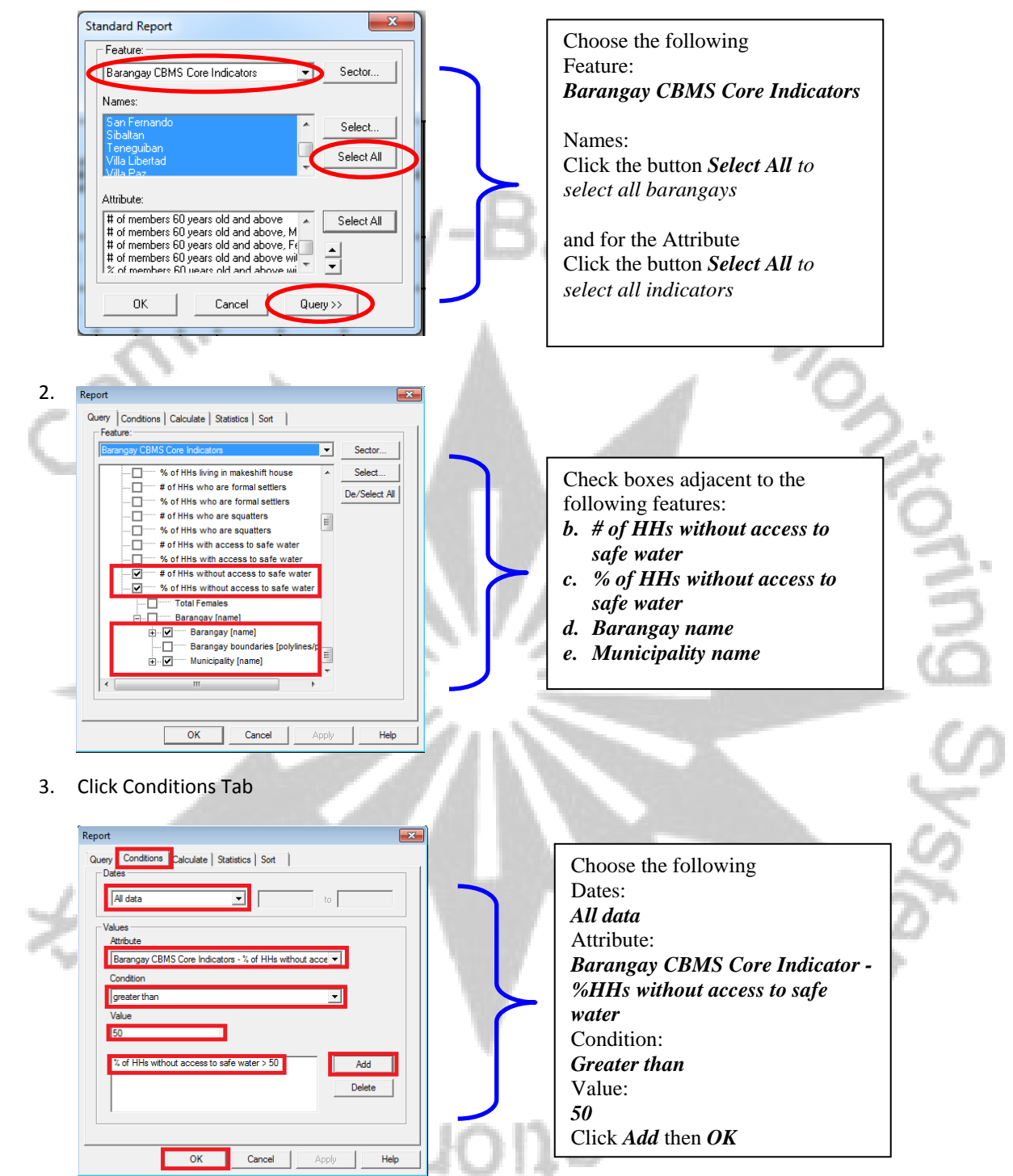